# **LIVE COACHING Benutzerhandbuch**

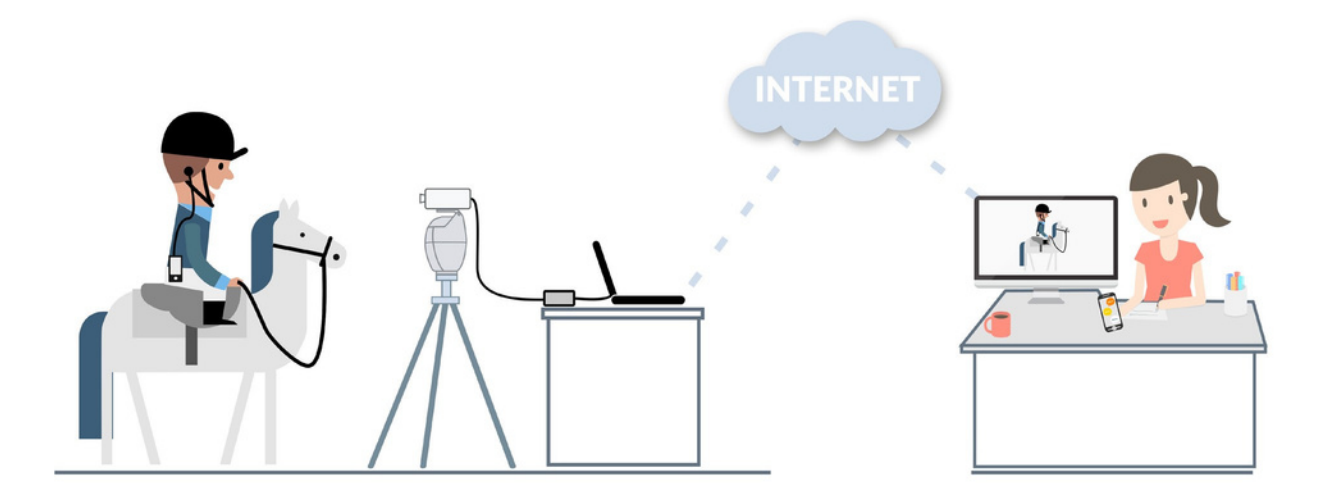

## Glückwunsch !

Herzlichen Glückwunsch zum Kauf Ihres PIXEM 2-LIVE-COACHING-Pakets. Sie sind bereit, sich von jedem Ort der Welt aus filmen und coachen zu lassen!

# Inhalt

## Erste Schritte:

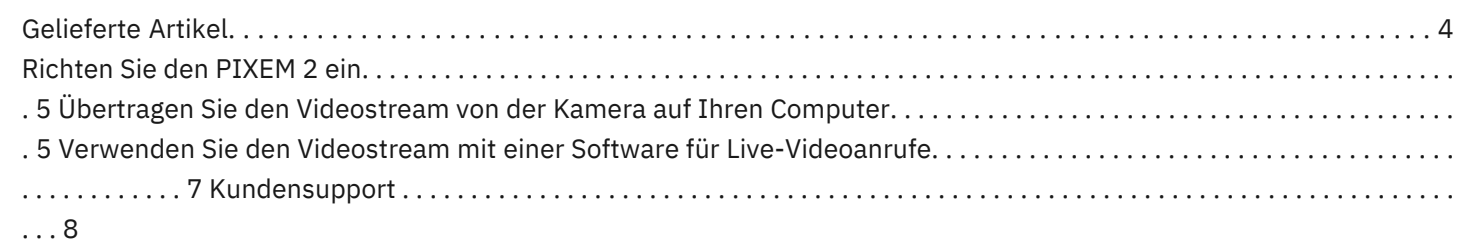

# Erste Schritte

# Gelieferte Artikel

PIXEM 2 mit allen Ladegeräten und Steckern für Ihr Lieferland --- Stativ --- Kamera Sony AX43A --- SONY NP-FV70-Akku --- 32 GB Micro-SD-Karte --- Maßgeschneiderter Schaumstoffkoffer --- Magewell HDMI-Dongle --- Headset --- Zusätzliches Ladegerät für die Uhr --- Auf der PIXEM2-Uhr installiertes elastisches Armband --- Kundenspezifisches Kabel für das optionale CeeCoach-Soundsystem.

#### Nicht im Paket enthalten: Telefone, Internetverbindungen\*, Computer, Software für Live-Videoanrufe.

*\*Sie benötigen eine gute Internetverbindung:*

*Upload- und Download-Geschwindigkeit von ca. 0,5 MBit/s: Niedrige Qualität. Upload- und Download-Geschwindigkeit von ca. 1 MBit/s: Mittlere Qualität. Upload- und Download-Geschwindigkeit von ca. 3 MBit/s: Hohe Qualität. So testen Sie Ihre Internetverbindung: Tätigen Sie einfach einen Anruf mit einer installierten Live-Videoanruf-Software auf Ihren Computer und sehen Sie, ob Ihnen das Video gefällt!*

Ihr PIXEM-Roboter, Ihre Uhr und Ihre Beacons wurden mit der neuesten Firmware-Version aktualisiert und für die Verwendung mit der SONY AX43A-Kamera konfiguriert.

Diese Live-Streaming-Lösung kann mit jeder Software für Live-Videoanrufe verwendet werden, die eine externe Kamera unterstützt.

# Übertragen Sie den Videostream von der Kamera auf Ihren Computer

Mit dem [MAGEWELL-Dongle](http://www.magewell.com/wp-content/uploads/2016/12/USB-Capture-HDMI-User-Guide-en.pdf) können Sie den Videostream der Kamera auf Ihren Computer übertragen. [www.magewell.com/wp-content/uploads/2016/12/USB-Capture-](http://www.magewell.com/wp-content/uploads/2016/12/USB-Capture-HDMI-User-Guide-en.pdf)[HDMI-User-Guide-en.pdf](http://www.magewell.com/wp-content/uploads/2016/12/USB-Capture-HDMI-User-Guide-en.pdf)

In diesem Schritt benötigen Sie:

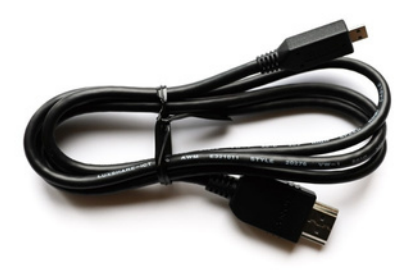

das im SONY-Kamerapaket enthaltene HDMI-Kabel

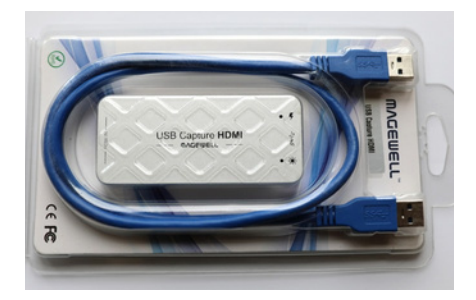

den USB-Capture-HDMI-Dongle und sein USB-Kabel

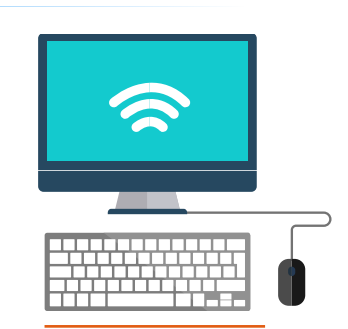

ein Computer mit einer Internetverbindung

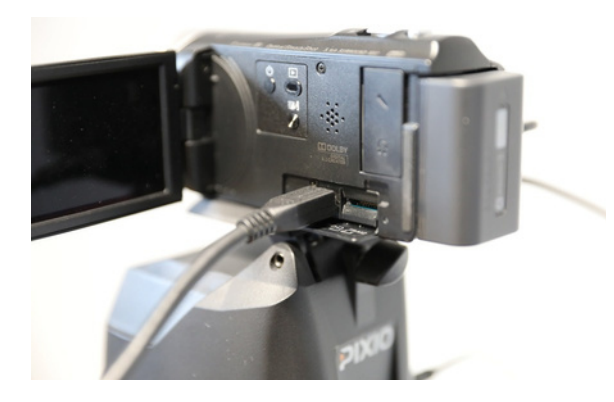

► Stecken Sie das HDMI-Kabel in den HDMI-Anschluss der Kamera.

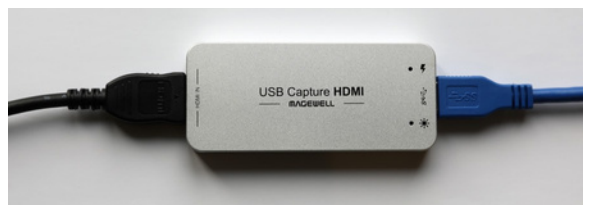

- ► Stecken Sie die andere Seite des HDMI-Kabels in den HDMI IN-Anschluss des MAGEWELL-Dongles.
- ► Stecken Sie das blaue USB-Kabel in den "SS"-Anschluss des Dongles.

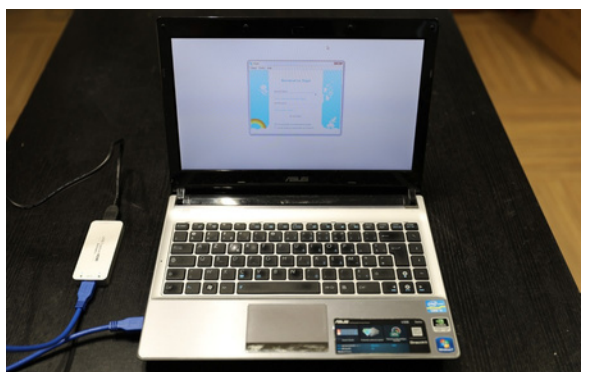

► Stecken Sie die andere Seite des blauen USB-Kabels in einen USB-Anschluss Ihres Computers.

> Herzlichen Glückwunsch, die Videohardware ist bereit

# 1**�** mit SKYPE Starten Sie Ihren Live-Videoanruf

Informationen zum Auswählen des vom MAGEWELL-Dongle übertragenen Videostreams finden Sie im SKYPE-Benutzerhandbuch. In den meisten Fällen :

Starten Sie SKYPE auf Ihrem Computer.

**Windows – gehen Sie zu: Extras ►Optionen... ►Videoeinstellungen ►Wählen Sie XI100DUSB-HDMI-Video.**

**Apple – gehen Sie zu: SKYPE ► Einstellungen ► Audio/Video ► Kamera ► Wählen Sie XI100DUSB-HDMI-Video aus.**

Jetzt können Sie über Skype Ihren Live-Videoanruf mit Ihrem Ferntrainer starten.

### 2**�** mit FACETIME

Starten Sie FACETIME auf Ihrem Computer und starten Sie einen Videoanruf mit Ihrem Trainer. Das von der Kamera übertragene Video wird automatisch verwendet.

#### 3**�** mit einer anderen Live-Videoanruf-Software

Sie können das vom Dongle übertragene Video mit jeder anderen Software für Live-Videoanrufe

verwenden. Stellen Sie sicher, dass die verwendete Software mit einer Kamera eines Drittanbieters

kompatibel ist.

# Starten Sie die Audioverbindung mit Ihrem Distanztrainer

### 1**�** mit Ihrem Smartphone

Benutzen Sie Ihr Telefon, um sich mit Ihrem Trainer zu unterhalten.

Stecken Sie das Jabra CHILL-Headset in die 3,5-mm-Klinkenbuchse Ihres Telefons, um beim Telefonieren die Freisprecheinrichtung zu nutzen.

## 2**�** mit einem CEECOACH

Sie können einen CEECOACH verwenden, um Ton von Ihrem Computer auf Ihr

Headset zu übertragen.

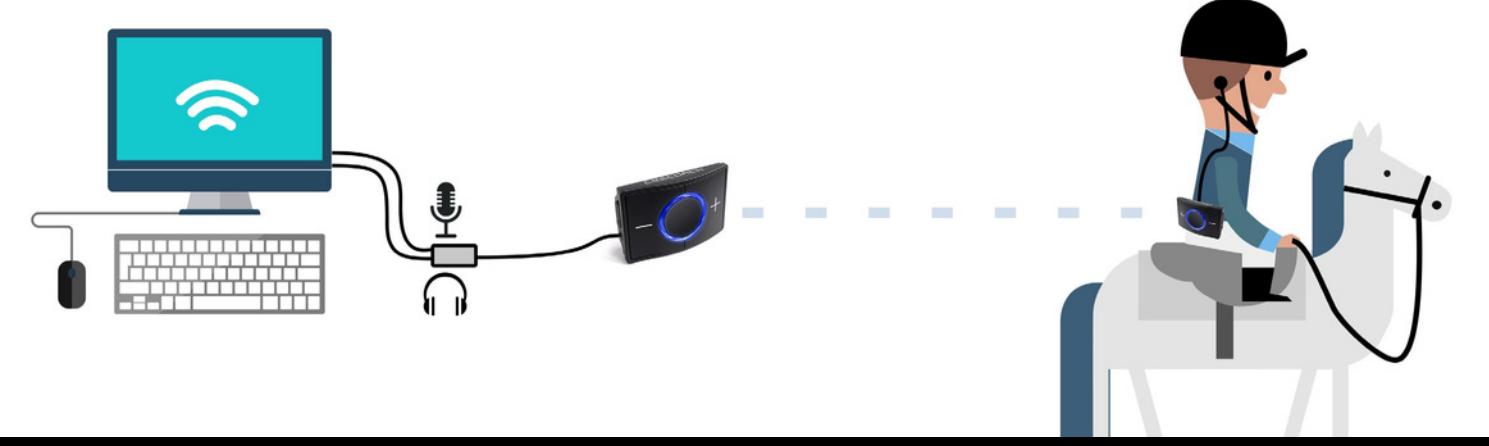

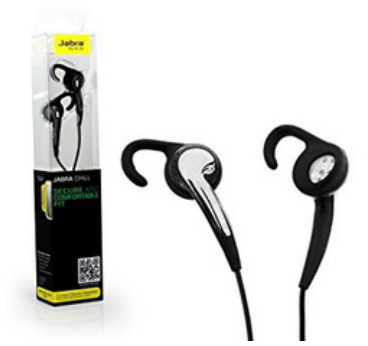

Wenn Ihr Computer über zwei separate Anschlüsse für Mikrofon und Lautsprecher verfügt:

►Verbinden Sie CEECOACH mit dem maßgeschneiderten CEECOACH-Kabel mit Ihrem Computer.

Wenn Ihr Computer über einen einzigen Stecker für Mikrofon und Lautsprecher verfügt:

►Verbinden Sie CEECOACH mit dem CEECOACH-Kabel und -Splitter (im Lieferumfang enthalten) mit Ihrem Computer.

Wenn Ihr Computer keinen Ton über den Mikrofonstecker akzeptiert, können Sie die mitgelieferte externe USB-Soundkarte verwenden.

9

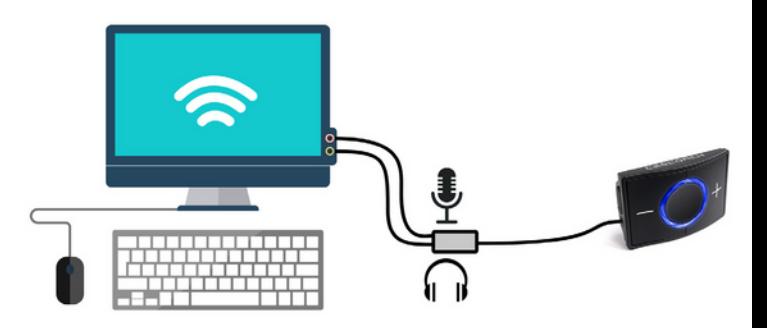

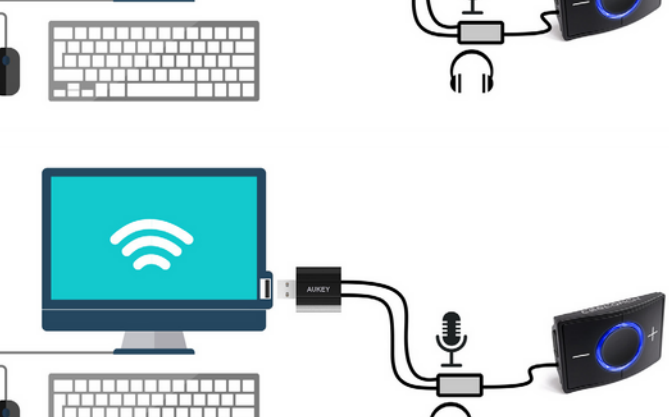

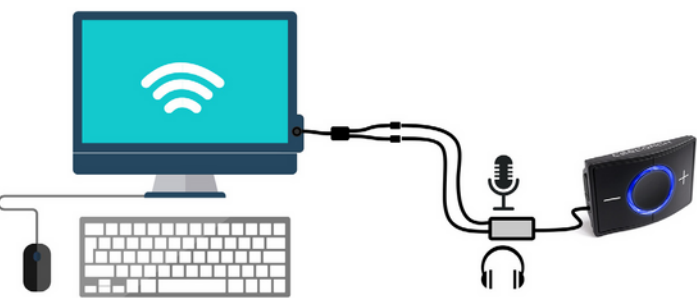

# Kundendienst

Unser qualifiziertes Team garantiert Ihnen schnelle Unterstützung bei Fragen oder Problemen mit Ihrer Ausrüstung. Unser Ziel ist es, dass Ihr Produkt in einem gut funktionierenden Zustand ist. Wenn Sie Hilfe benötigen, lesen Sie bitte das Handbuch und die häufig gestellten Fragen sorgfältig durch und wenden Sie sich bei Bedarf per Telefon, E-Mail oder Post an MLSP-Shop Deutschland.

Telefon (Deutschland) : **+49 157 3476 0003** (keine zusätzliche Gebühr)

### E-Mail (Kundendienst): **online@mlsp-shop.de**

MOVE 'N SEE Produkte haben eine gesetzliche Gewährleistung von 2 Jahren gegen versteckte Mängel, die auf einen Materialfehler oder auf einen Konstruktions- oder Herstellungsfehler zurückzuführen sind, der die gelieferten Produkte beeinträchtigt und sie für den Gebrauch unbrauchbar macht. Durch das Öffnen des Produkts oder eines Teils davon erlischt die Garantie.